i kommunerna Botkyrka, Haninge, Huddinge, Nynäshamn, Salem och Tyresö

# Enkel lathund för e-tjänsten "Redogörelse"

### Bra att känna till

- Formuläret är dynamiskt. Det står årsräkning, men har du inte ekonomi i ditt uppdrag så kommer du direkt till redogörelsen.
- Man kan bara signera och skicka in redovisningen med mobilt BankID och BankID på fil (dator).
- Alla bilagor bifogar du i slutet av formuläret.
- Om du ska pausa med ifyllandet en stund rekommenderar vi att du sparar och avslutar med knappen.

> Spara och avsluta

#### Vänta sen på följande text innan du stänger ner webbsidan

### Du har nu sparat!

Alla uppgifter som du har fyllt i är nu sparade. Nästa gång du öppnar samma formulär igen så kommer alla dina sparade uppgifter att finnas kvar och du kan fortsätta registreringen där du senast slutade. När du är klar med formuläret så väljer du "Signera och skicka in".

Om du har några frågor går det bra att kontakta oss via mail på overformyndaren@haninge.se

Observera att du måste vänta 15 minuter innan du kan fortsätta arbeta med det du nyss sparat KLICKA HÄR FÖR ATT KOMMA TILLBAKA TILL STARTSIDAN

> Anledningen till att man bör vänta 15 minuter innan man öppnar samma årsräkning igen är för att datat skickas till en server som vi ansvarar för. Det behöver därför gå lite tid innan datat ska skickas tillbaka till e-tjänsten.

Klicka på länken på vår hemsida

i kommunerna Botkyrka, Haninge, Huddinge, Nynäshamn, Salem och Tyresö

 Välj valfritt BankID och logga in För att logga in med BankID på fil behöver du ha BankID – programmet öppet för att rutan med begäran om lösenord ska dyka upp. Annars får du ett felmeddelande. Beroende på vilken dator och uppkoppling du har kan det ta någon minut innan detta program öppnats färdigt.

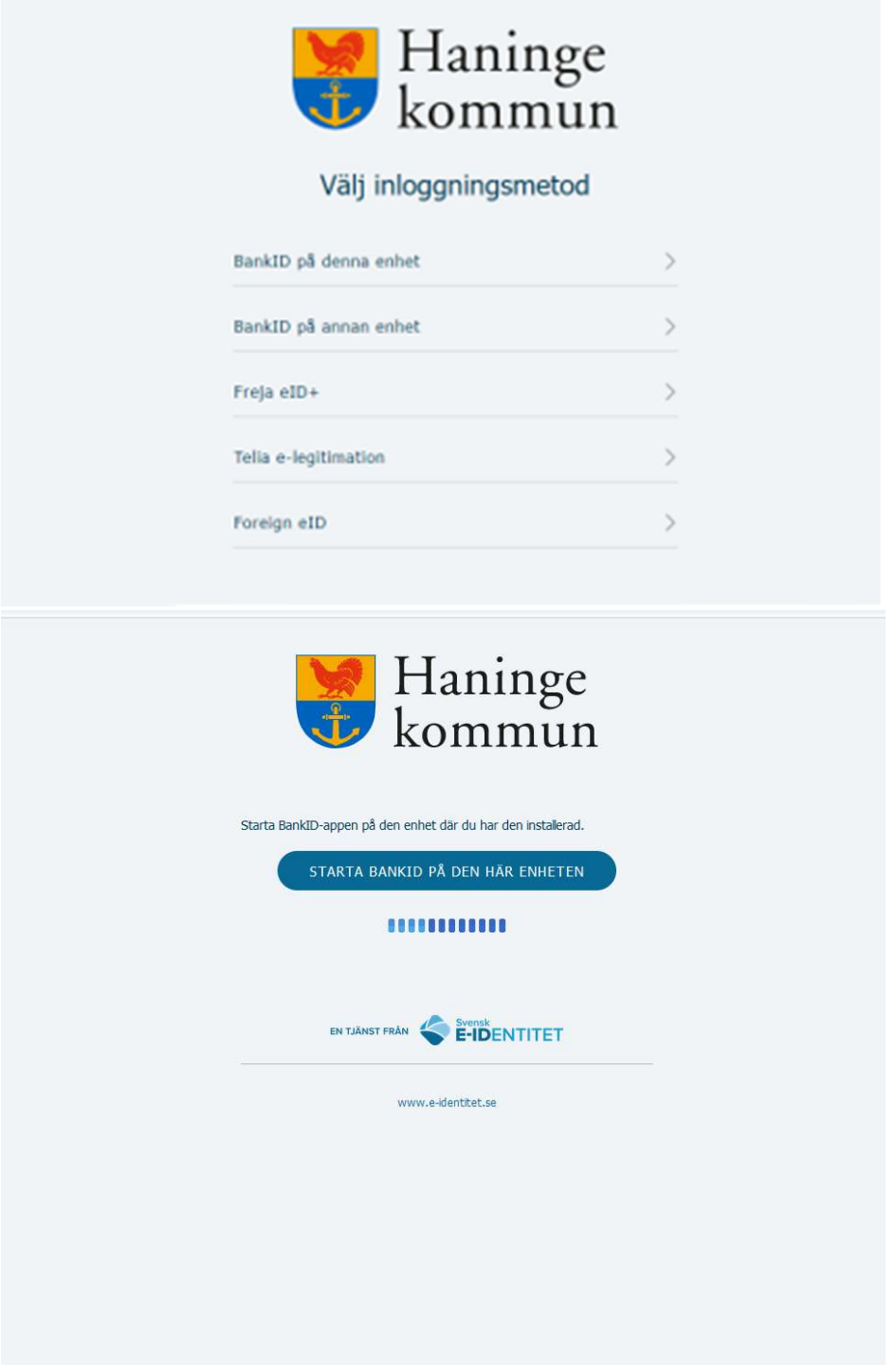

i kommunerna Botkyrka, Haninge, Huddinge, Nynäshamn, Salem och Tyresö

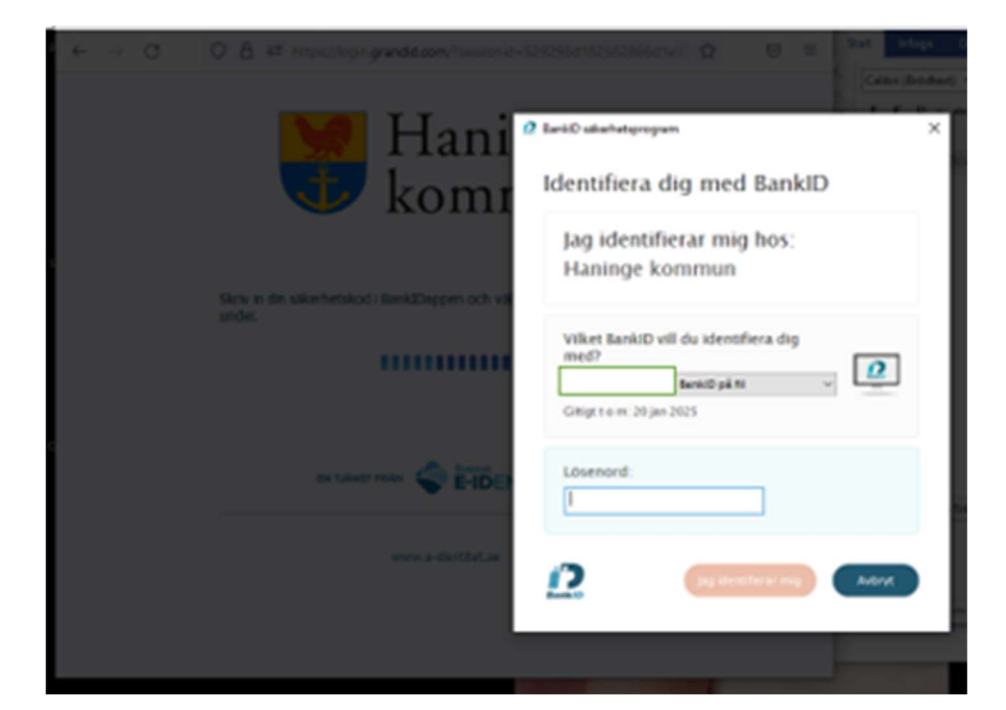

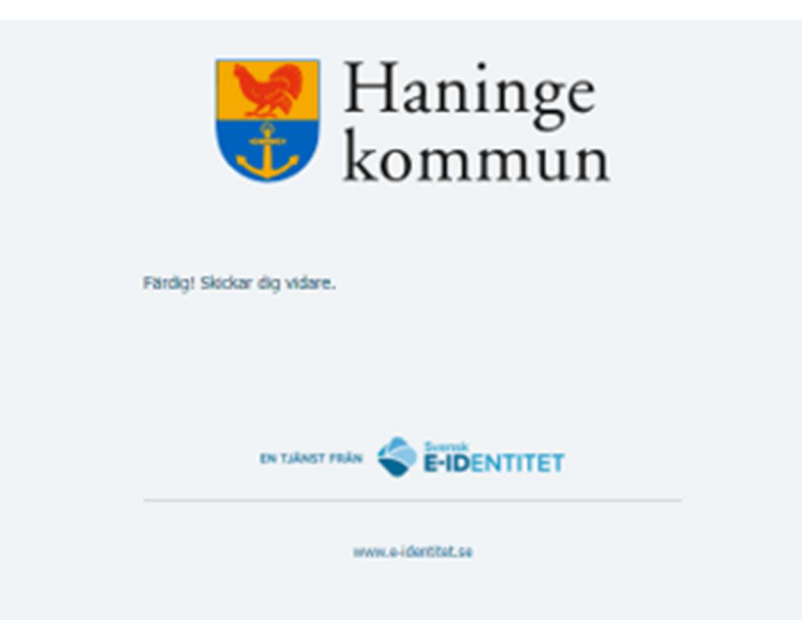

i kommunerna Botkyrka, Haninge, Huddinge, Nynäshamn, Salem och Tyresö

Läs noga igenom anvisningarna på sida 2 och kryssa i att du tagit del av informationen.

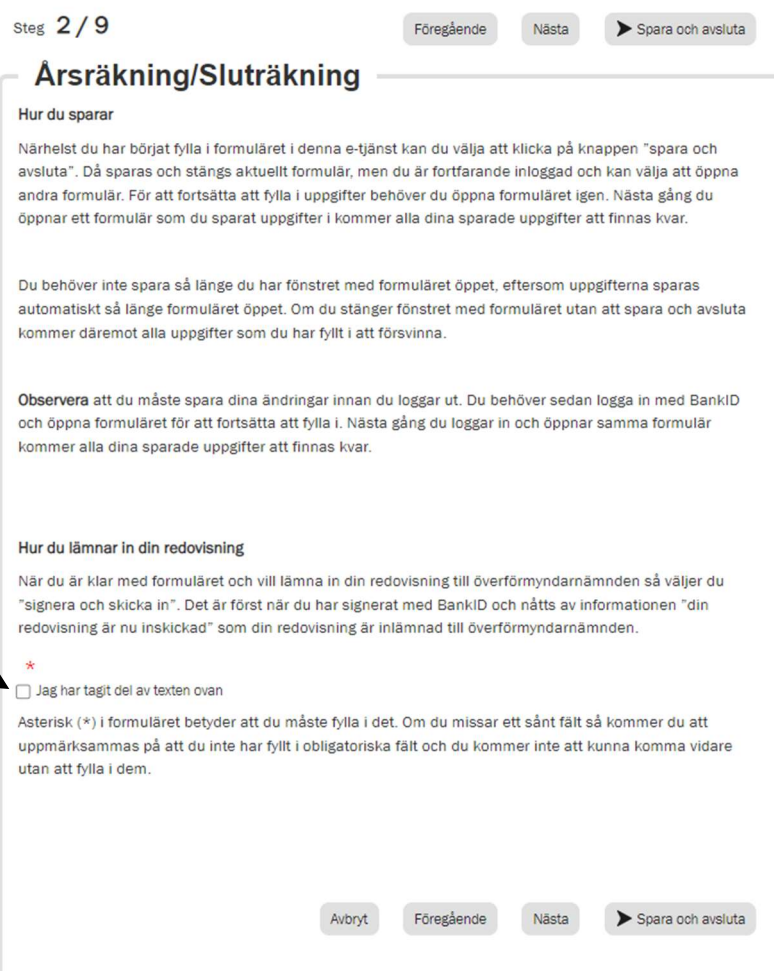

Välj huvudman och redovisningsperiod i rullistan och klicka på nästa.

Se till att du väljer rätt huvudman och rätt redovisningsperiod.

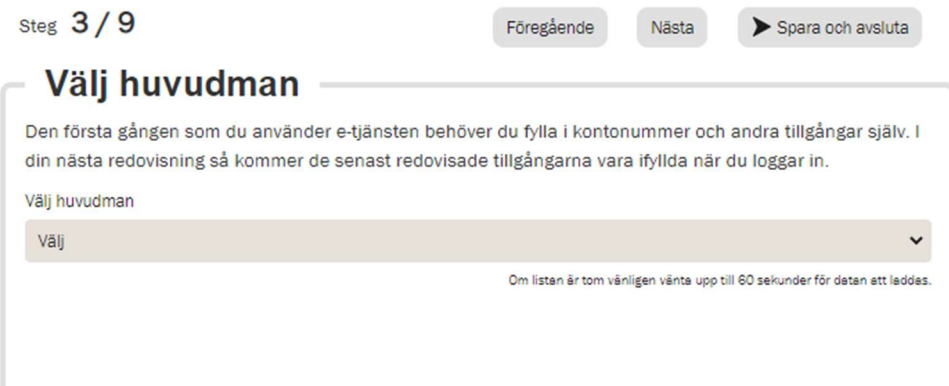

i kommunerna Botkyrka, Haninge, Huddinge, Nynäshamn, Salem och Tyresö

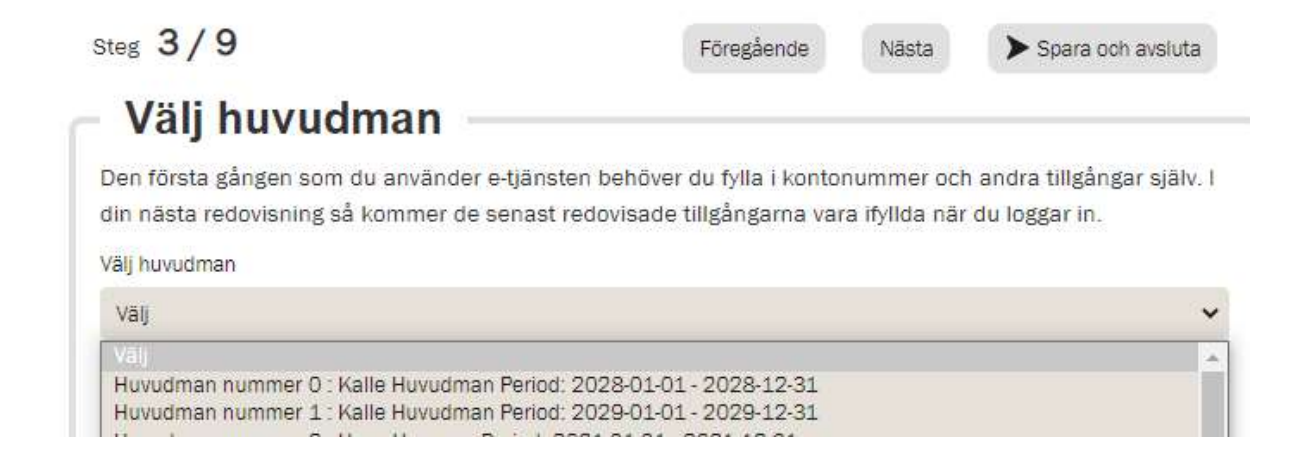

Den första sida du kommer till är en enkel översikt över vald huvudman.

OBS! När du väl har kommit så här långt kan du inte backa tillbaka och välja en annan huvudman eller period. Har du valt fel får du istället stänga fliken och gå in på e-tjänsten via vår hemsida på nytt.

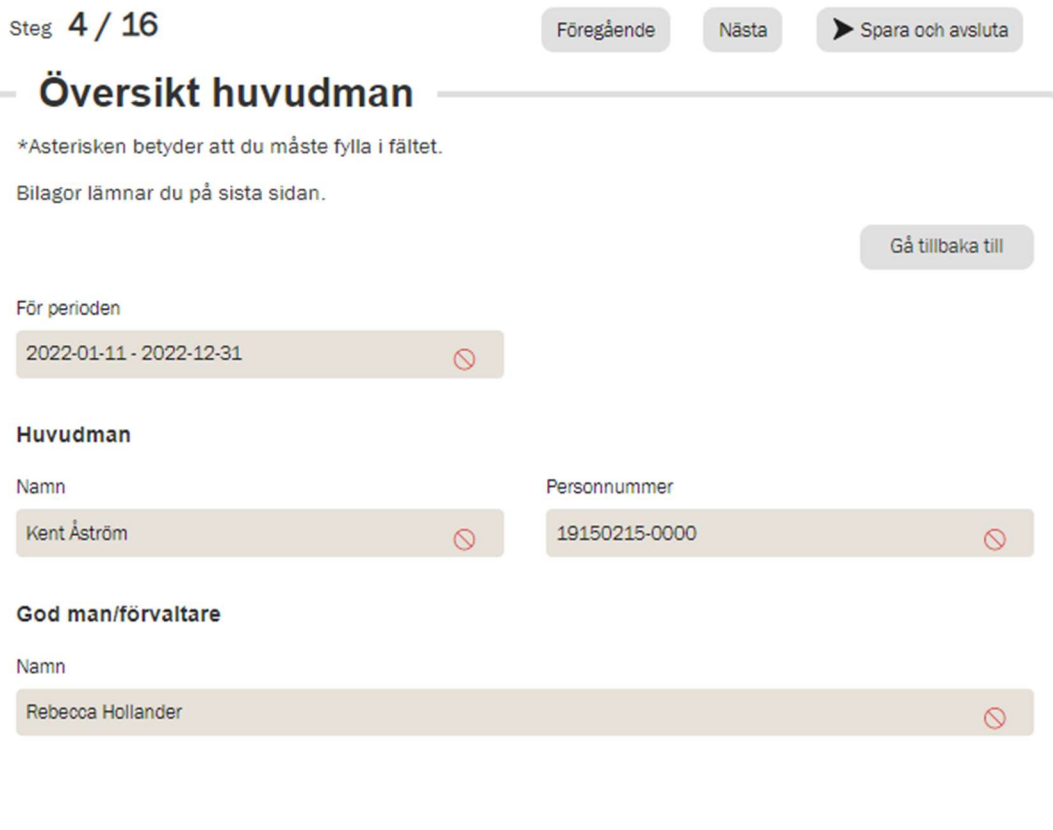

i kommunerna Botkyrka, Haninge, Huddinge, Nynäshamn, Salem och Tyresö

# Redogörelsen

Formuläret kommer bara att visa de uppdragsdelar som ingår i ditt uppdrag. Det anger också om du är god man eller förvaltare. I denna lathund visas bevaka rätt och sörja för person.

Fyll i svar på alla frågor.

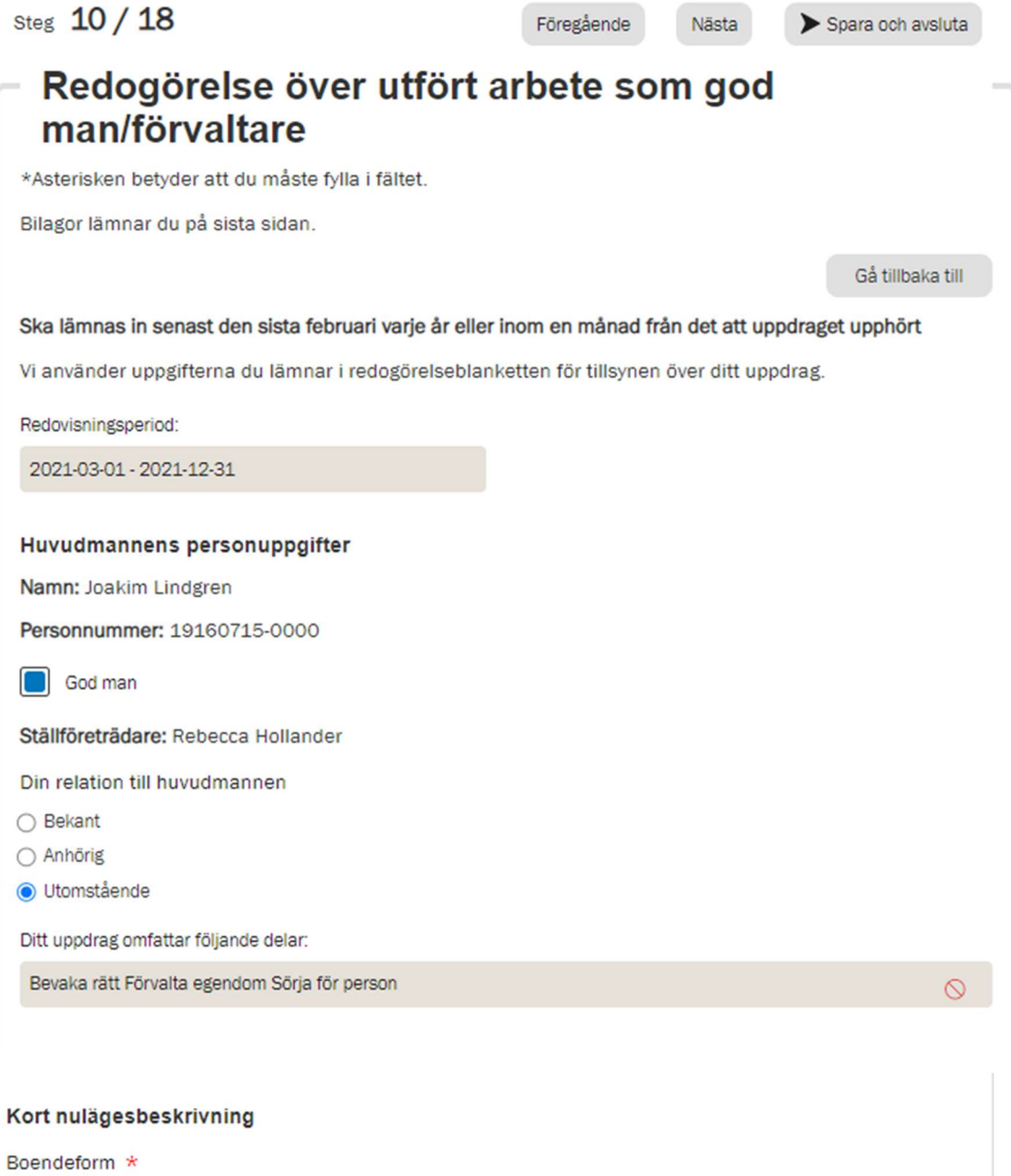

- Äldreboende ○ Gruppbostad
- Hyresrätt
- Bostadsrätt/hus
- Annat

i kommunerna Botkyrka, Haninge, Huddinge, Nynäshamn, Salem och Tyresö

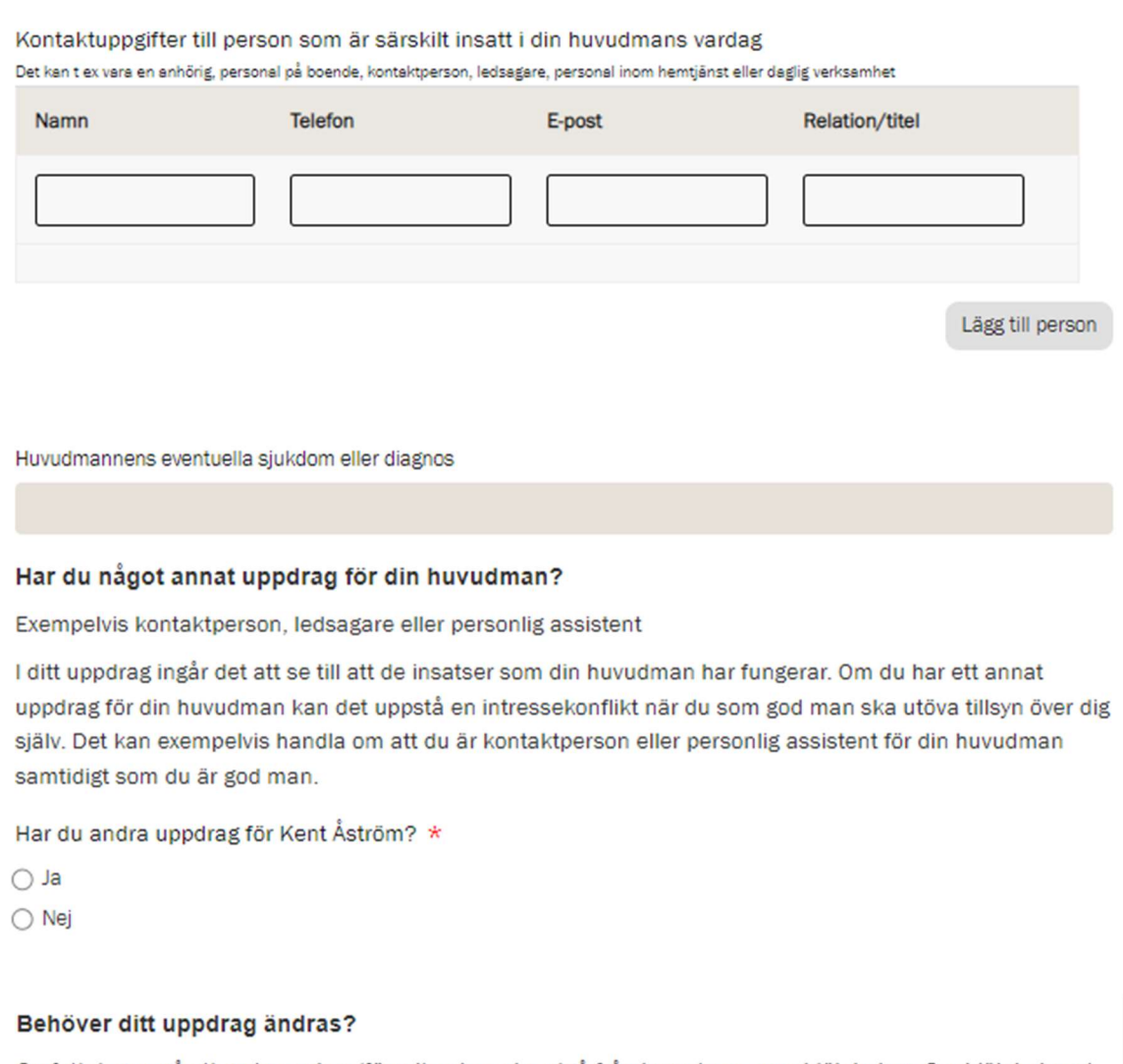

Omfattningen på ett godmanskap/förvaltarskap ska utgå från huvudmannens hjälpbehov. Om hjälpbehovet har ändrats eller kan tillgodoses på mindre ingripande sätt kan omfattningen på ditt uppdrag behöva justeras. Ibland kan uppdraget upphöra helt.

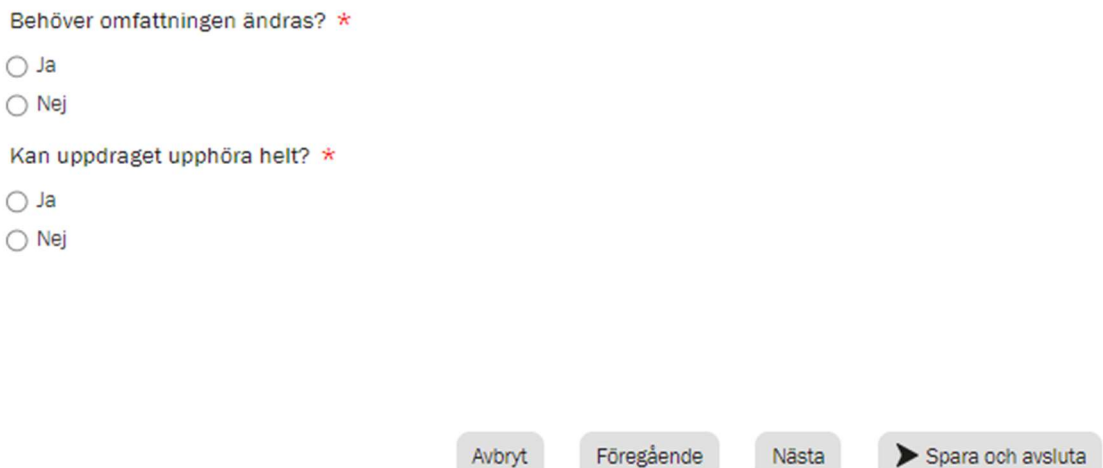

i kommunerna Botkyrka, Haninge, Huddinge, Nynäshamn, Salem och Tyresö

#### Bevaka rätt

Svara på frågorna. När du svarar nej får du berätta varför du inte gjort det som efterfrågats. Du kan inte gå vidare utan att ha fyllt i svaret. Längst ner på sidan finns en ruta för dig att i fritext berätta mer om vad du gjort inom uppdragsdelen.

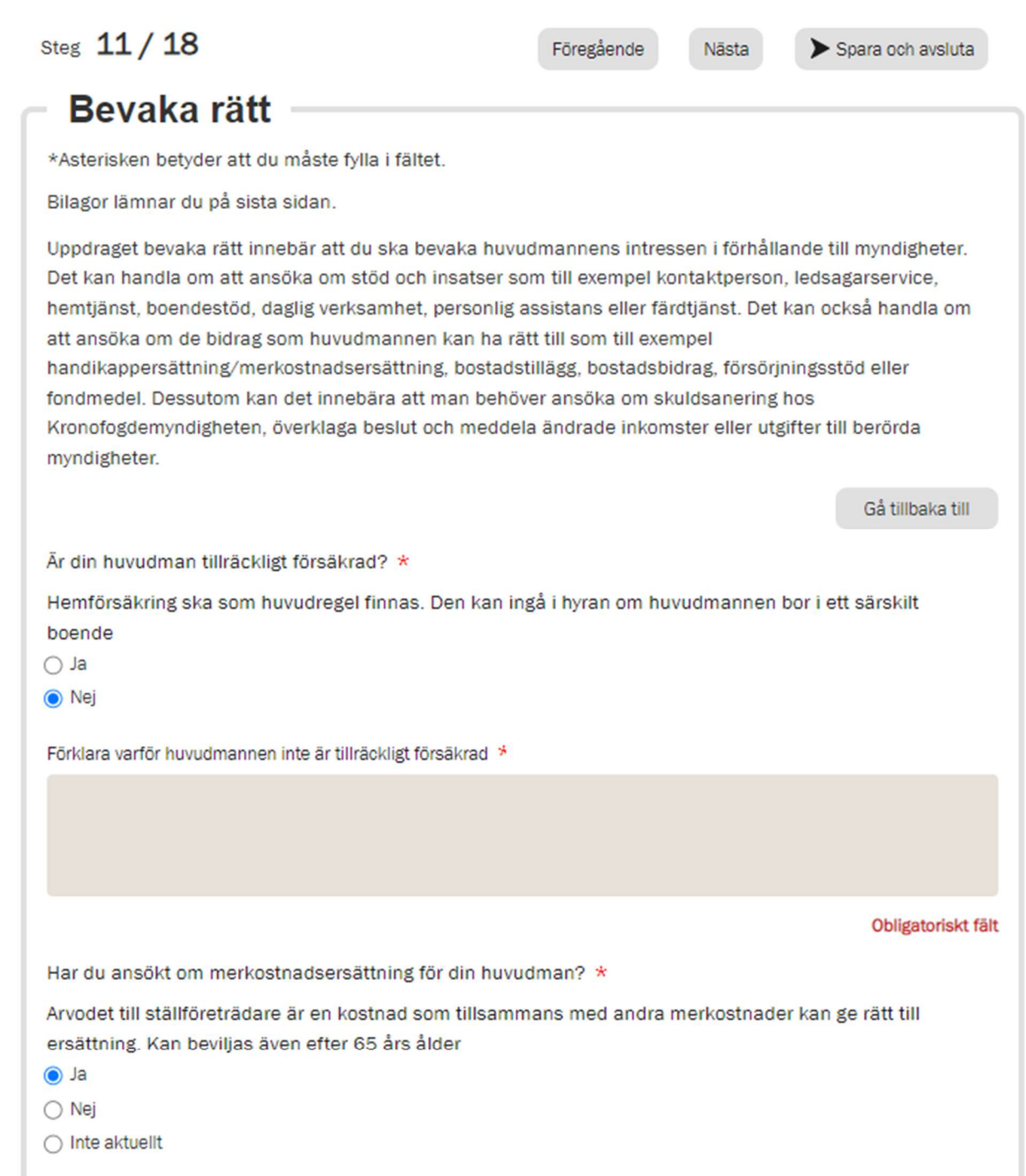

Har du ansökt om bostadstillägg för din huvudman? \*

- $\bigcirc$  Ja
- $\bigcirc$  Nej
- $\odot$  Inte aktuellt

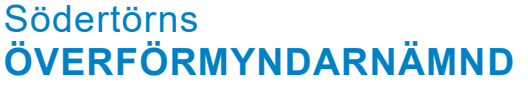

 $2022 - 10 - 12$ 

i kommunerna Botkyrka, Haninge, Huddinge, Nynäshamn, Salem och Tyresö

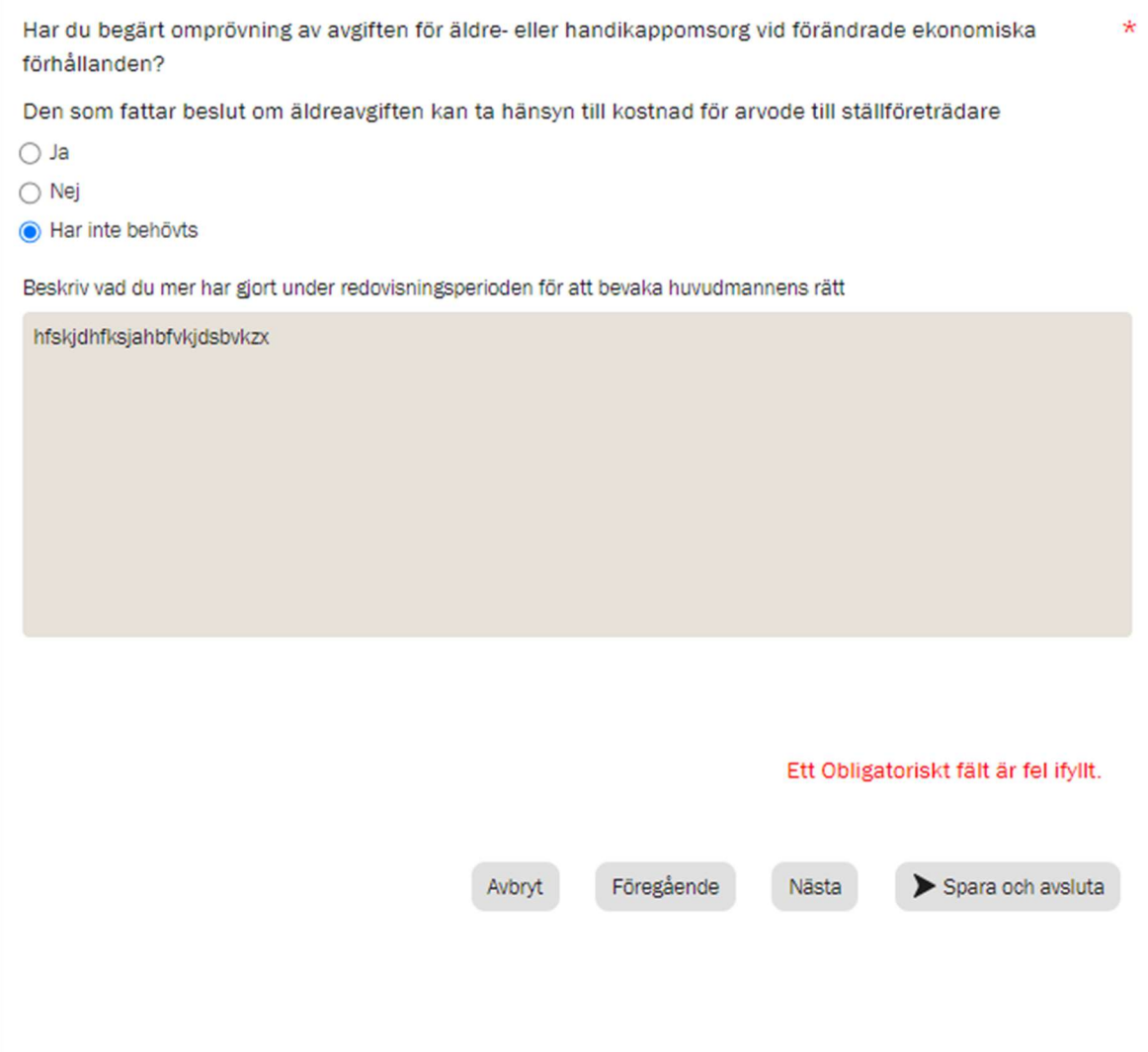

i kommunerna Botkyrka, Haninge, Huddinge, Nynäshamn, Salem och Tyresö

### Sörja för person

Här fyller du i antal besök och andra kontakter med huvudmannen. Kontakter med andra kommer på nästa sida.

Här finns möjlighet att i fritextrutan längst ner skriva mer information om ditt uppdrag.

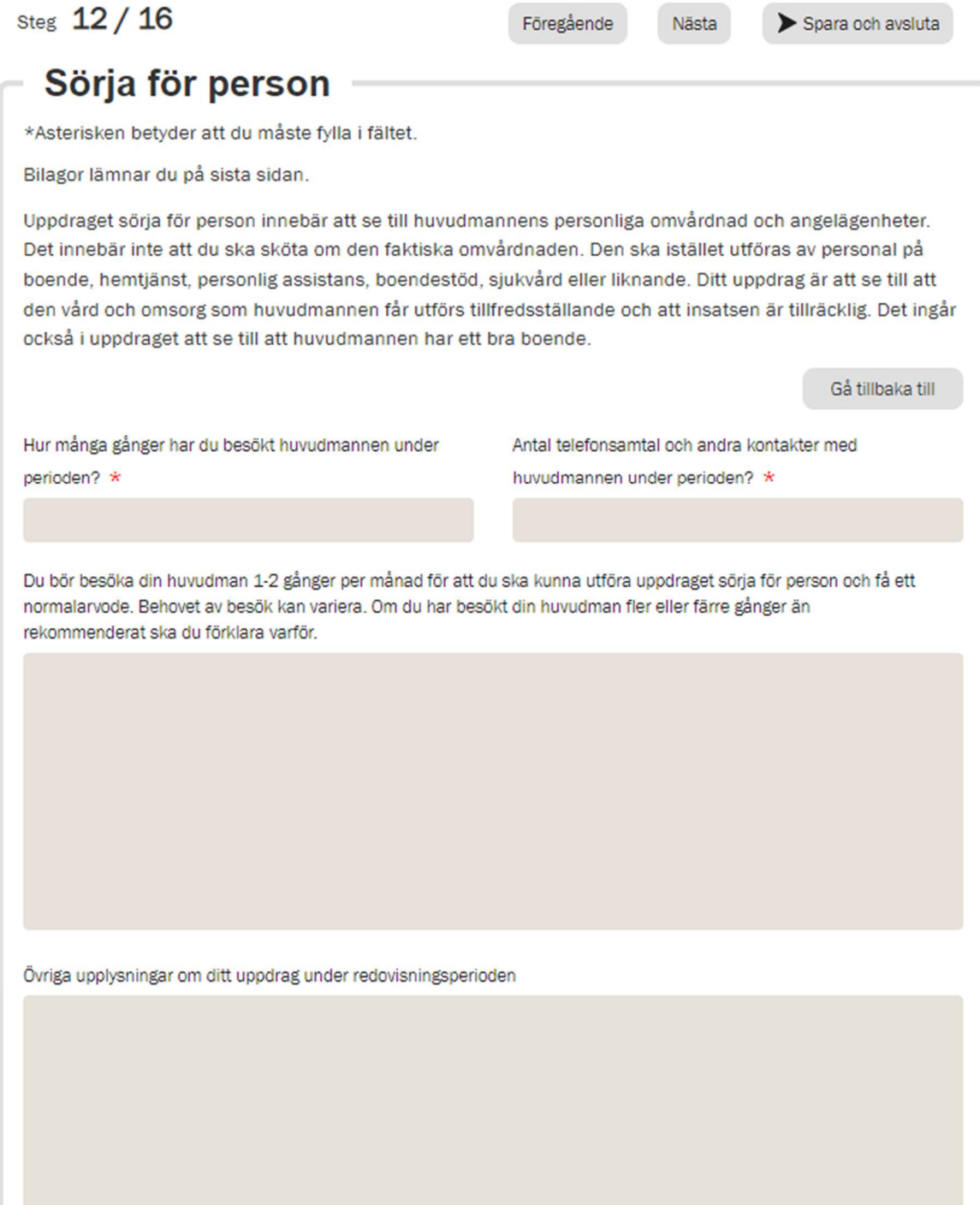

i kommunerna Botkyrka, Haninge, Huddinge, Nynäshamn, Salem och Tyresö

#### Kontakter med andra

Här fyller du övriga kontakter du haft för huvudmannens räkning. För att börja fylla i klickar du på "Lägg till kontakt"

Telefonnummer ELLER e-postadress måste anges för varje kontakt

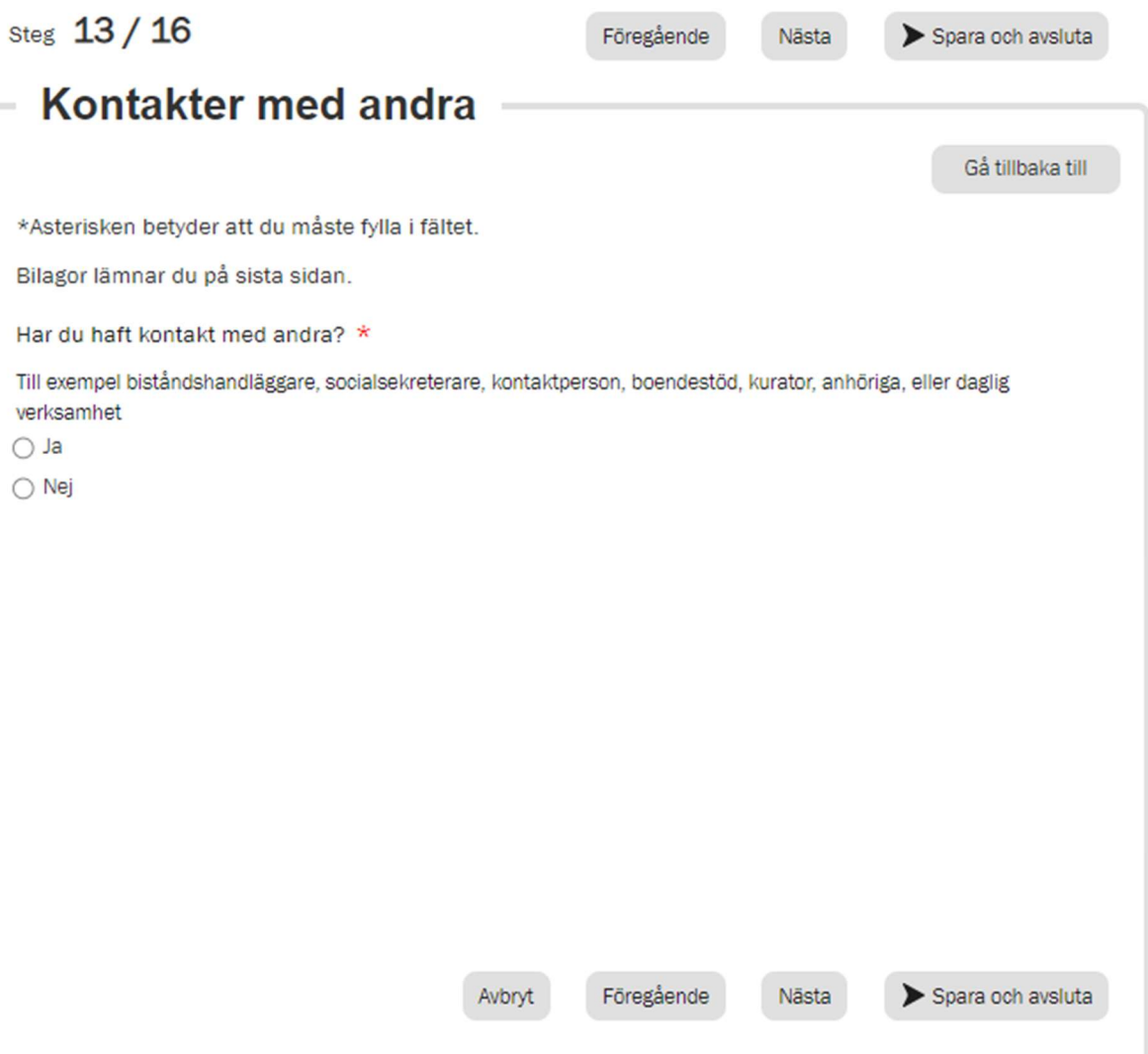

i kommunerna Botkyrka, Haninge, Huddinge, Nynäshamn, Salem och Tyresö

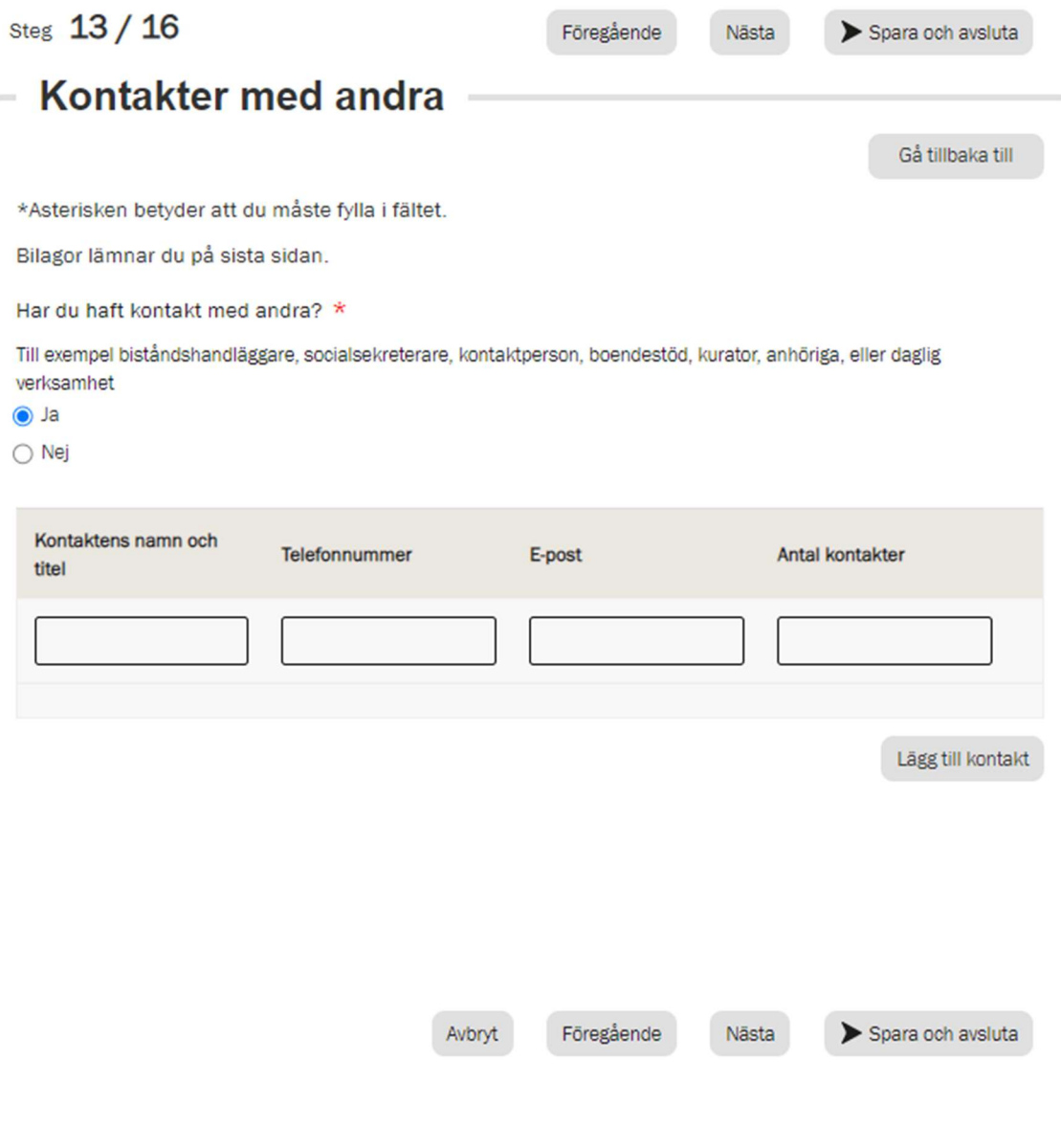

i kommunerna Botkyrka, Haninge, Huddinge, Nynäshamn, Salem och Tyresö

#### Arvode och kostnadsersättning

Fyll i alla poster

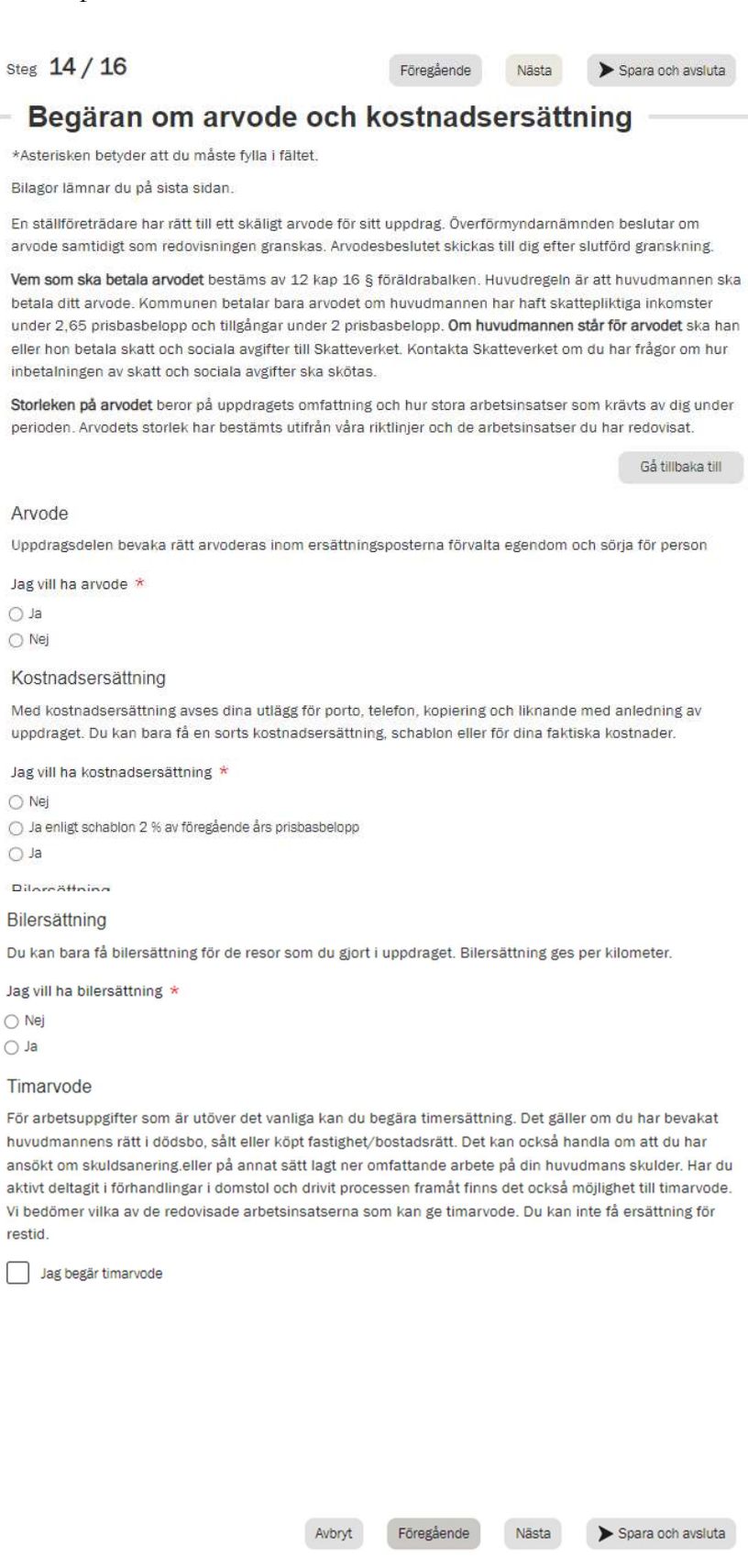

i kommunerna Botkyrka, Haninge, Huddinge, Nynäshamn, Salem och Tyresö

När du fyllt i att du vill ha arvode kommer en fråga om det är någon del av ditt uppdrag som du inte vill ha uppdrag för. Om du svarar ja så dyker det upp en ny del där du får kryssa i vilka delar du INTE vill ha arvode för. Har du bockat i ja av misstag (vad gäller att avstå från arvode för viss uppdragsdel kan du lätt ändra det till ja.

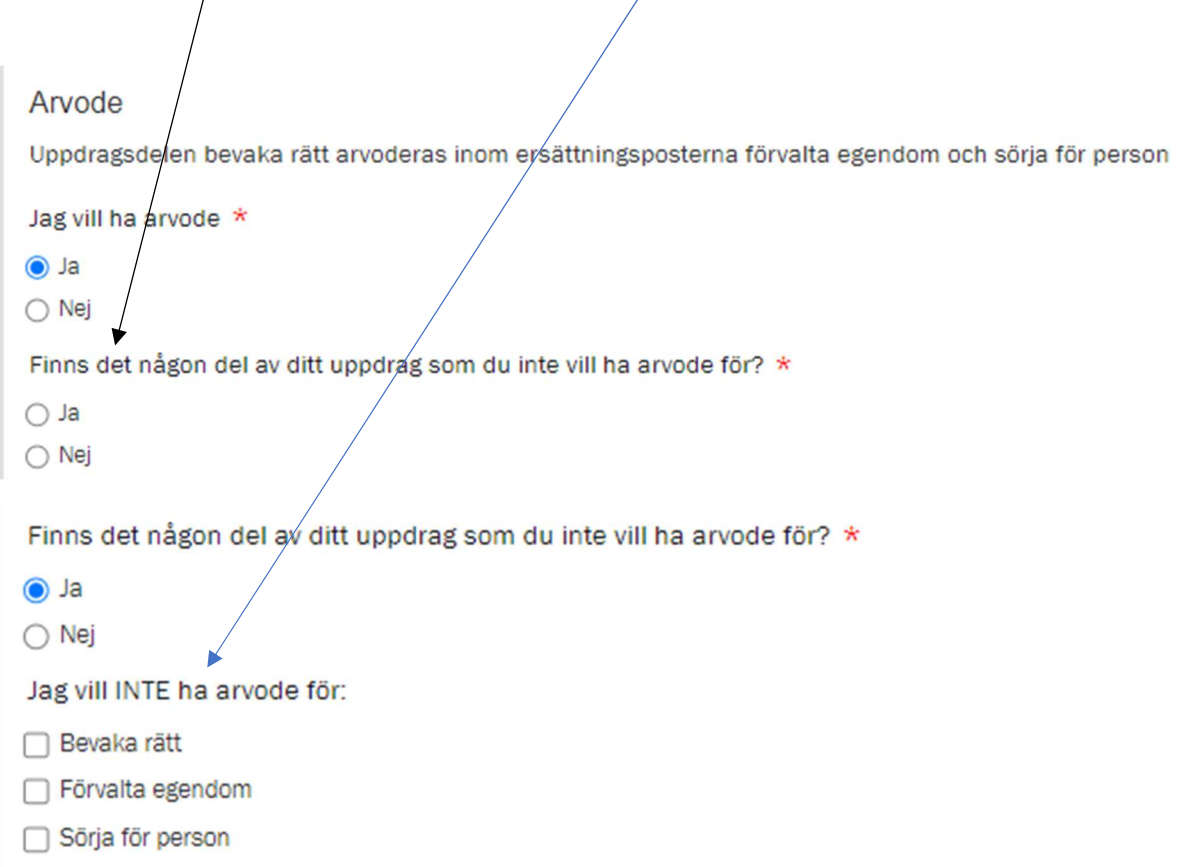

Om du anger att du vill ha annat belopp som kostnadsersättning än schablonen så kan du fylla i det. Om det belopp du begär är större än redovisningsperiodens schablon så kommer du att på bilagesidan behöva bifoga specifikation eller underlag som styrker kostnaderna.

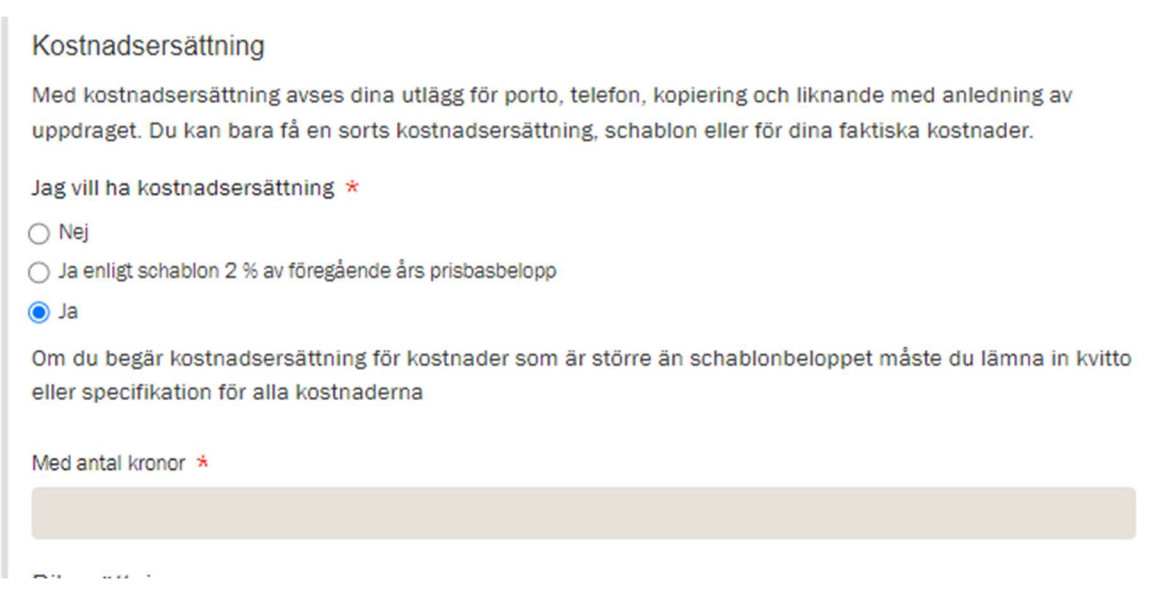

i kommunerna Botkyrka, Haninge, Huddinge, Nynäshamn, Salem och Tyresö

Fyller du i att du vill ha bilersättning kommer information upp om att fylla i körjournal på nästa sida. Tackar du nej kommer ingen körjournal att visas på kommande sida.

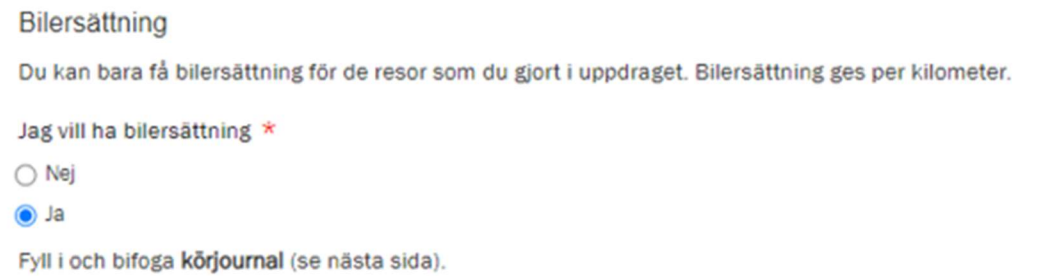

Det är möjligt att begära timarvode. Det finns vissa fasta uppgifter som du kan få timarvode för. Bockar du i att du vill ha timarvode dyker dessa

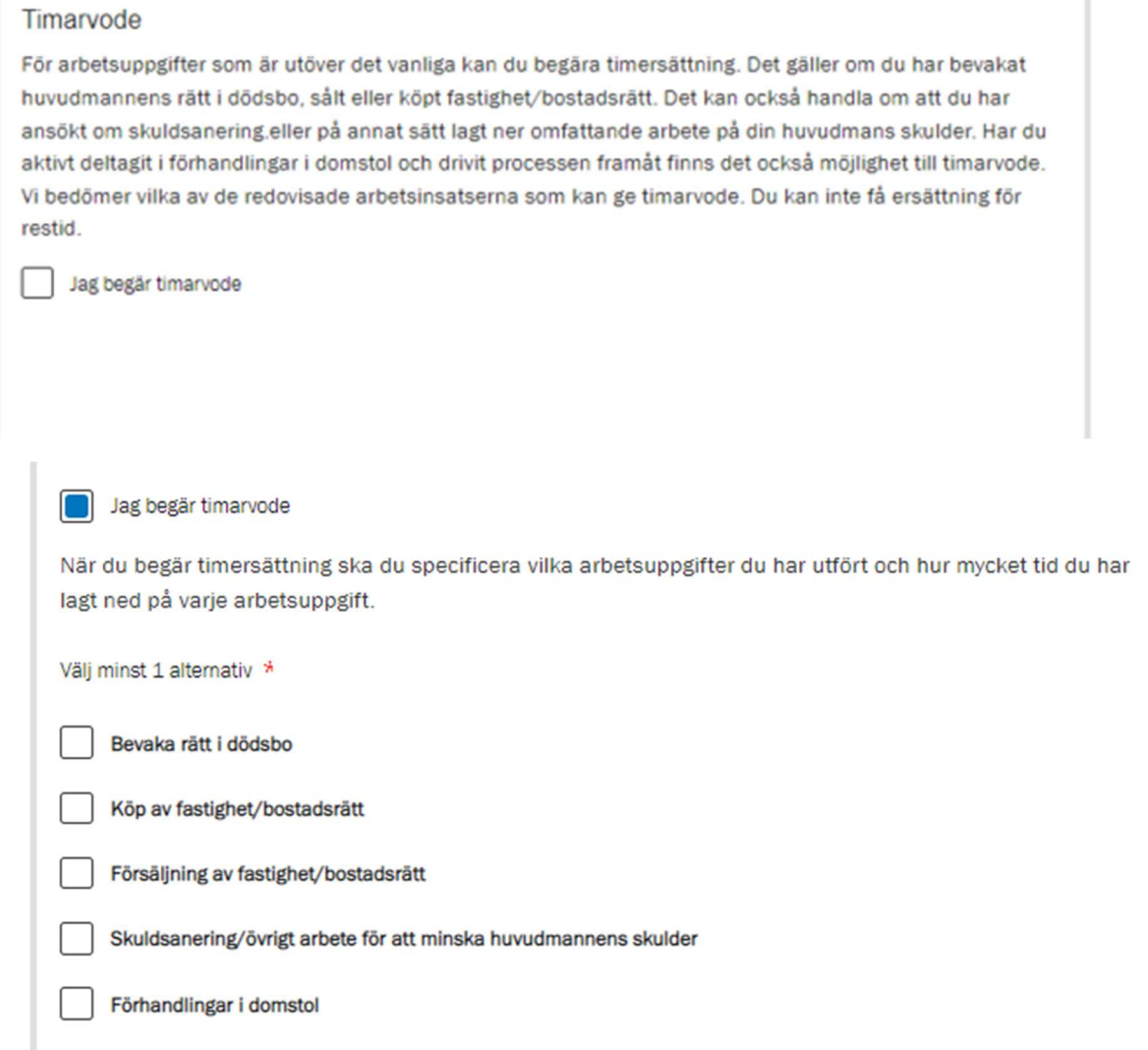

i kommunerna Botkyrka, Haninge, Huddinge, Nynäshamn, Salem och Tyresö

Om du klickat i rutan för timarvode av misstag kan du bara inaktivera det genom att klicka i rutan igen.

Exemplet nedan är för bevaka rätt i dödsbo. Alla delar man kan begära timarvode för är uppbyggda på samma sätt.

Du fyller i de olika arbetsuppgifter du utfört och hur mycket tid du lagt ner på varje delmoment. Det går att lägga till flera rader.

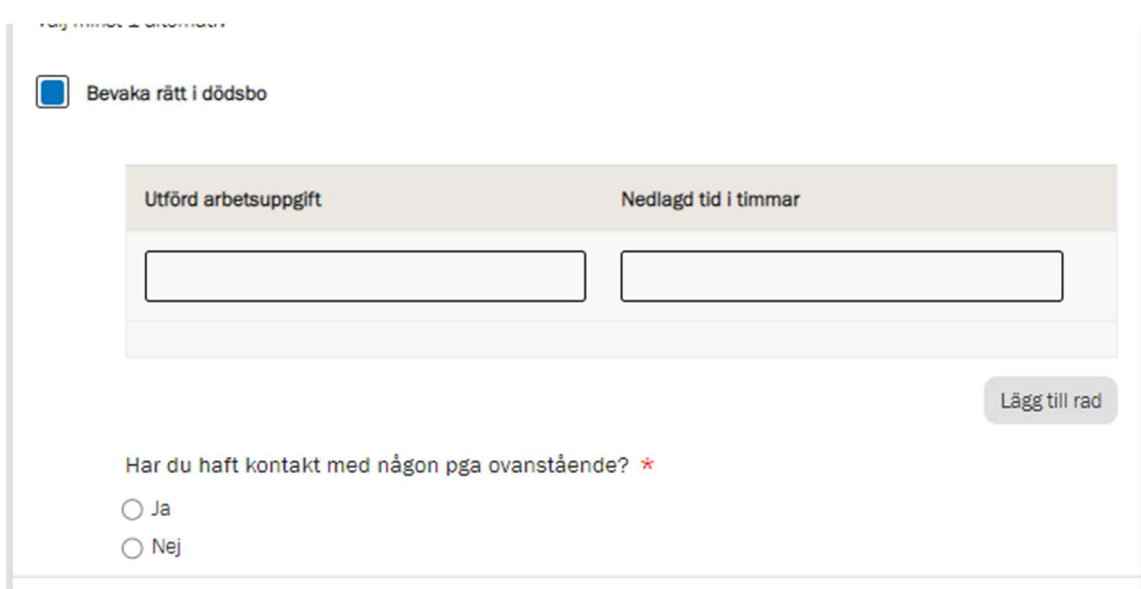

Om du har haft kontakt med någon särskild person runt rättshandlingen får du fylla i namn och kontaktuppgifter.

OBS! I nuläget måste man fylla i både telefonnummer och e-post. Det ska rättas till. Till dess att det skett kan du skriva en punkt (.) i det fält som du saknar uppgift för.

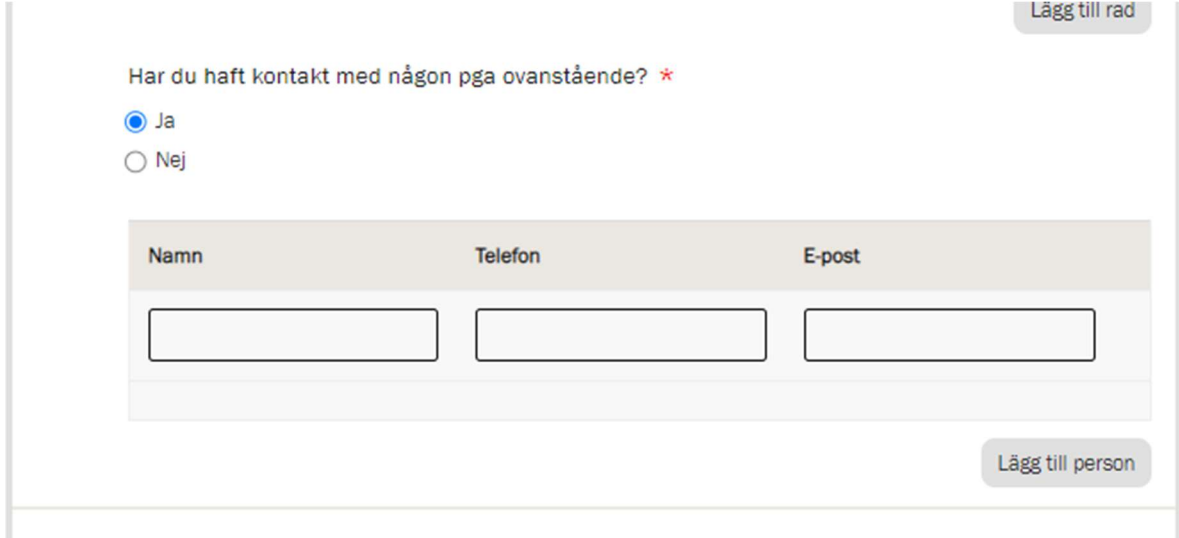

i kommunerna Botkyrka, Haninge, Huddinge, Nynäshamn, Salem och Tyresö

### Körjournal

Denna sida visas bara om du angett på föregående sida att du vill ha bilersättning. Klicka på "Lägg till rad" och skriv på en rad per resa.

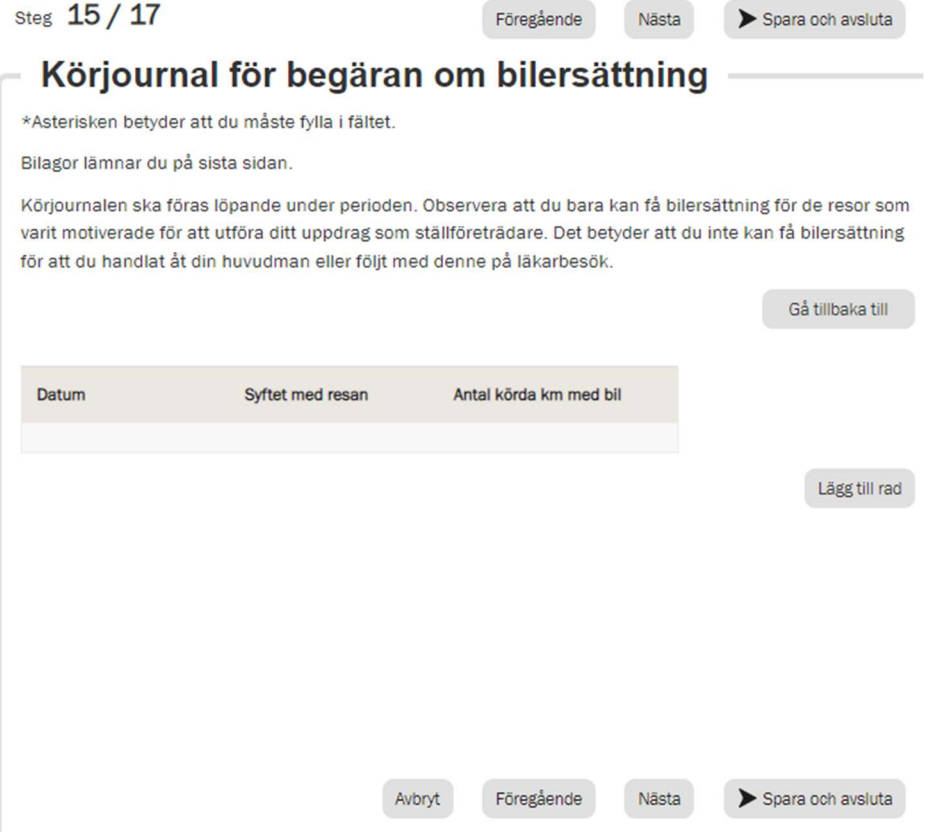

När du lagt till en rad och klickar på datumfältet visas dagens datum. För att välja annat datum (för tidigare år) klicka på månadstexten

ь

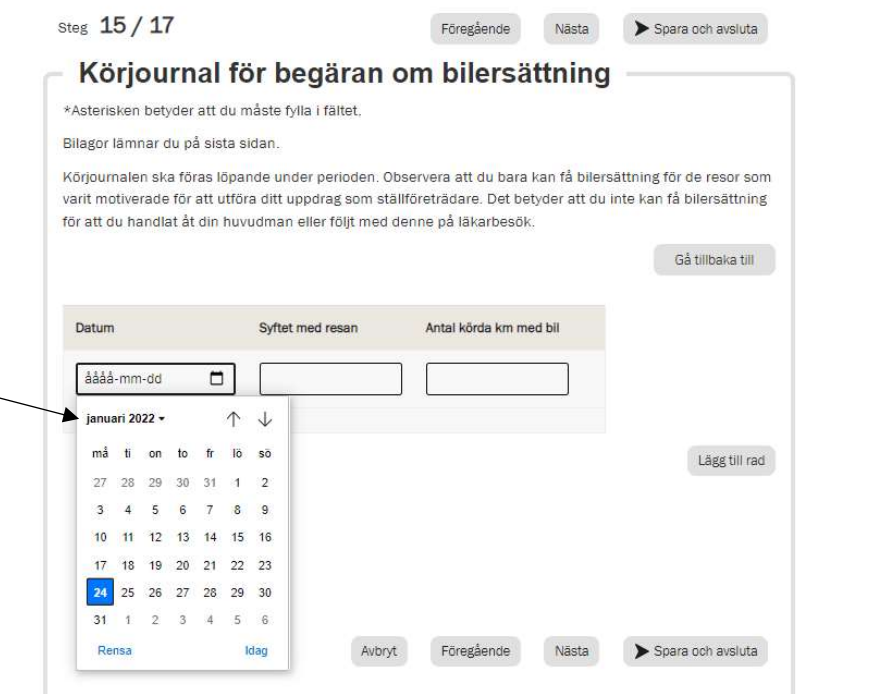

i kommunerna Botkyrka, Haninge, Huddinge, Nynäshamn, Salem och Tyresö

Du får då upp en lista på år. Scrolla uppåt för att komma till t ex år 2021

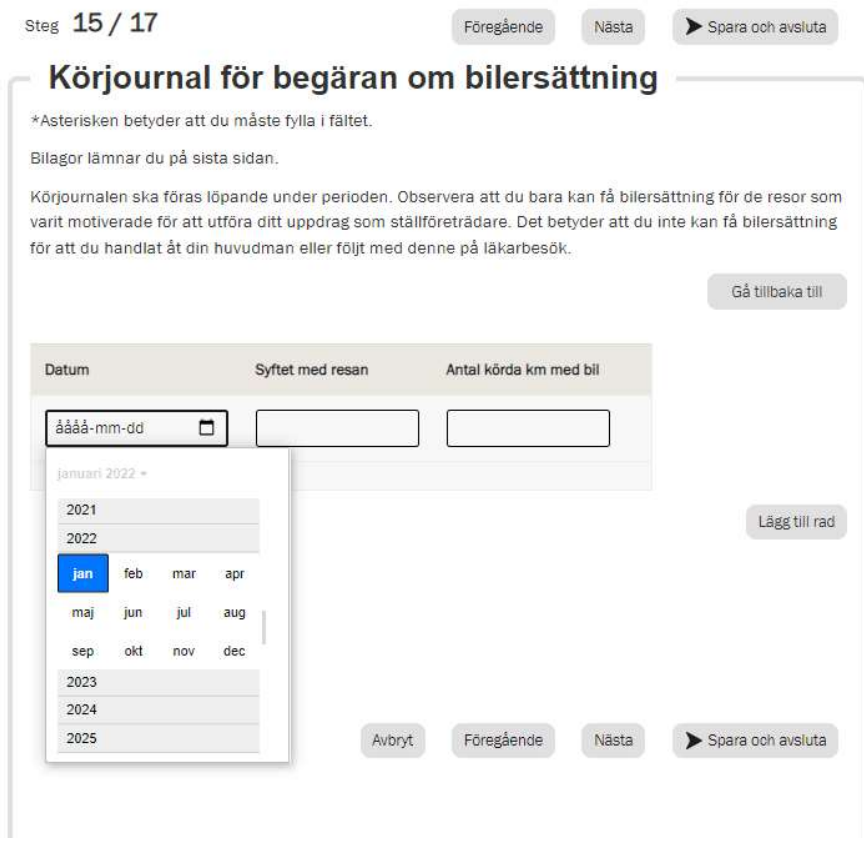

Klicka på den grå raden för rätt år och välj sen månad och dag. Syfte och antal kilometer måste fyllas i.

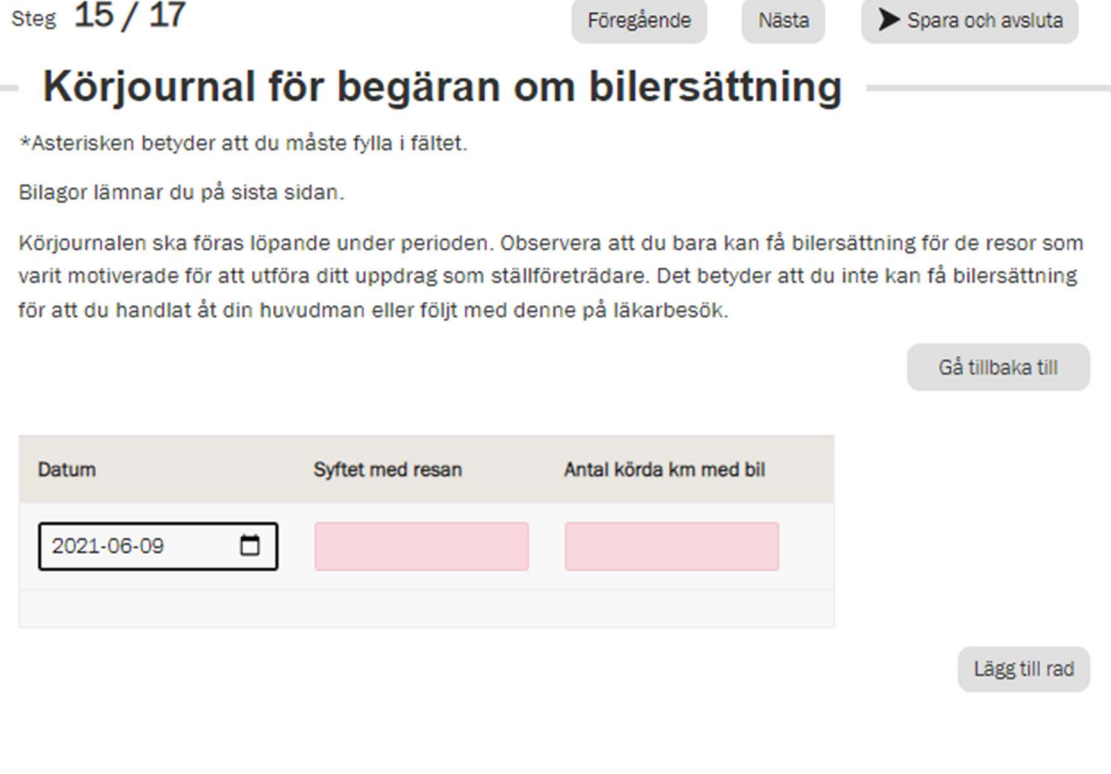

i kommunerna Botkyrka, Haninge, Huddinge, Nynäshamn, Salem och Tyresö

# Bilagesidan

På denna sida bifogar du alla bilagor. Man kan bifoga flera bilagor per del.

Längst ner på sidan kan du ladda upp underlag på större utgifter och övriga bilagor. (lanseras i oktober 2022)

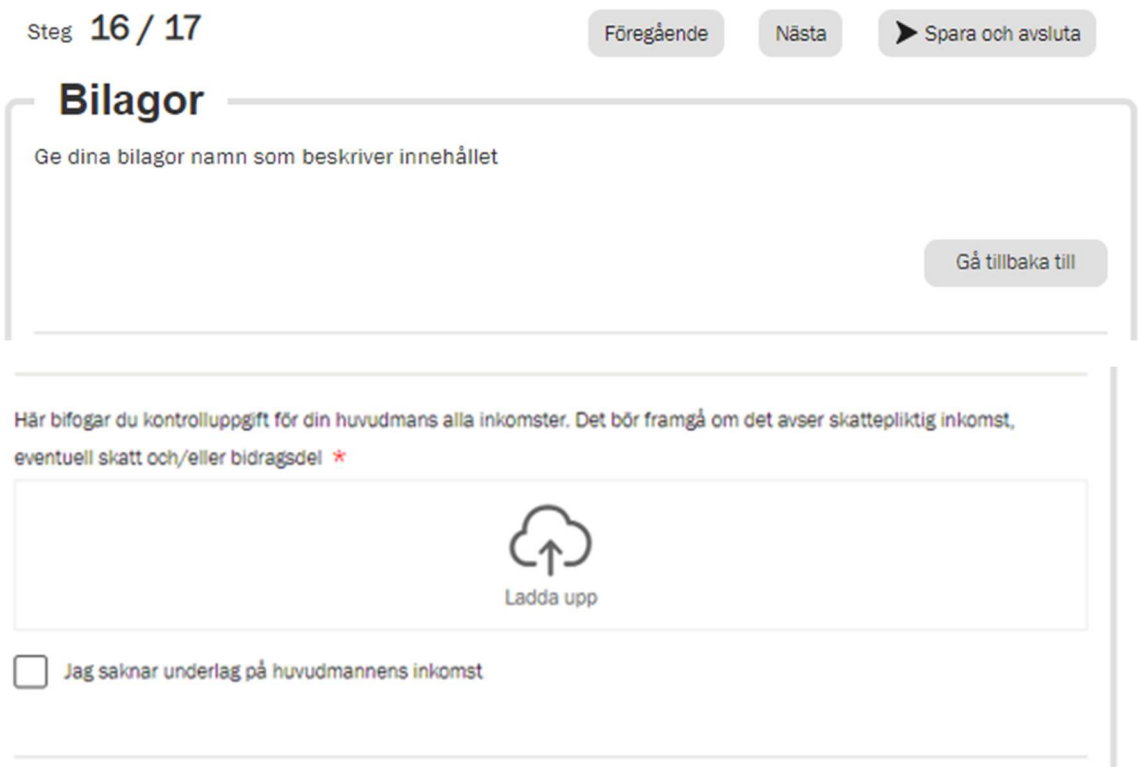

Längst ner på sidan kan du bifoga bilagor för övriga verifikat/underlag

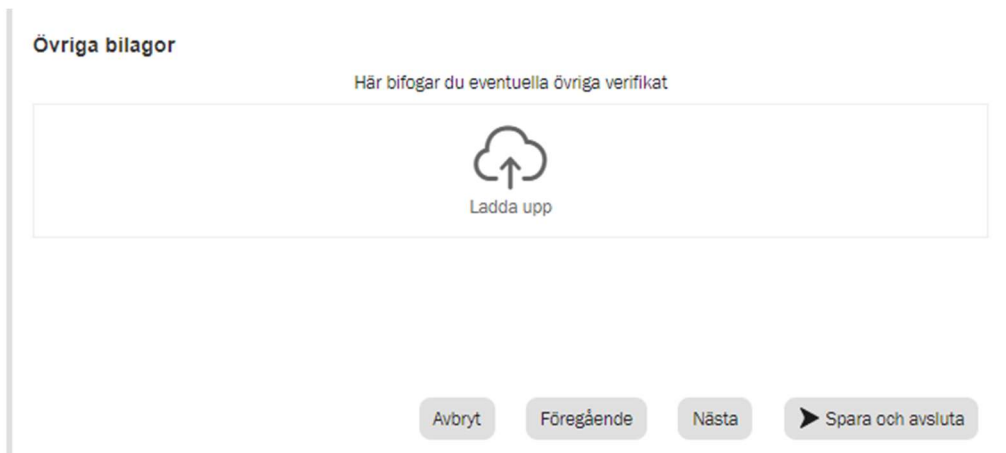

i kommunerna Botkyrka, Haninge, Huddinge, Nynäshamn, Salem och Tyresö

# Granska och summera

På denna sida kontrollerar du om de uppgifter vi har om huvudmannens folkbokföringsadress och vistelseadress stämmer. Du kontrollera även att vi har rätt epostadress och mobilnummer till dig.

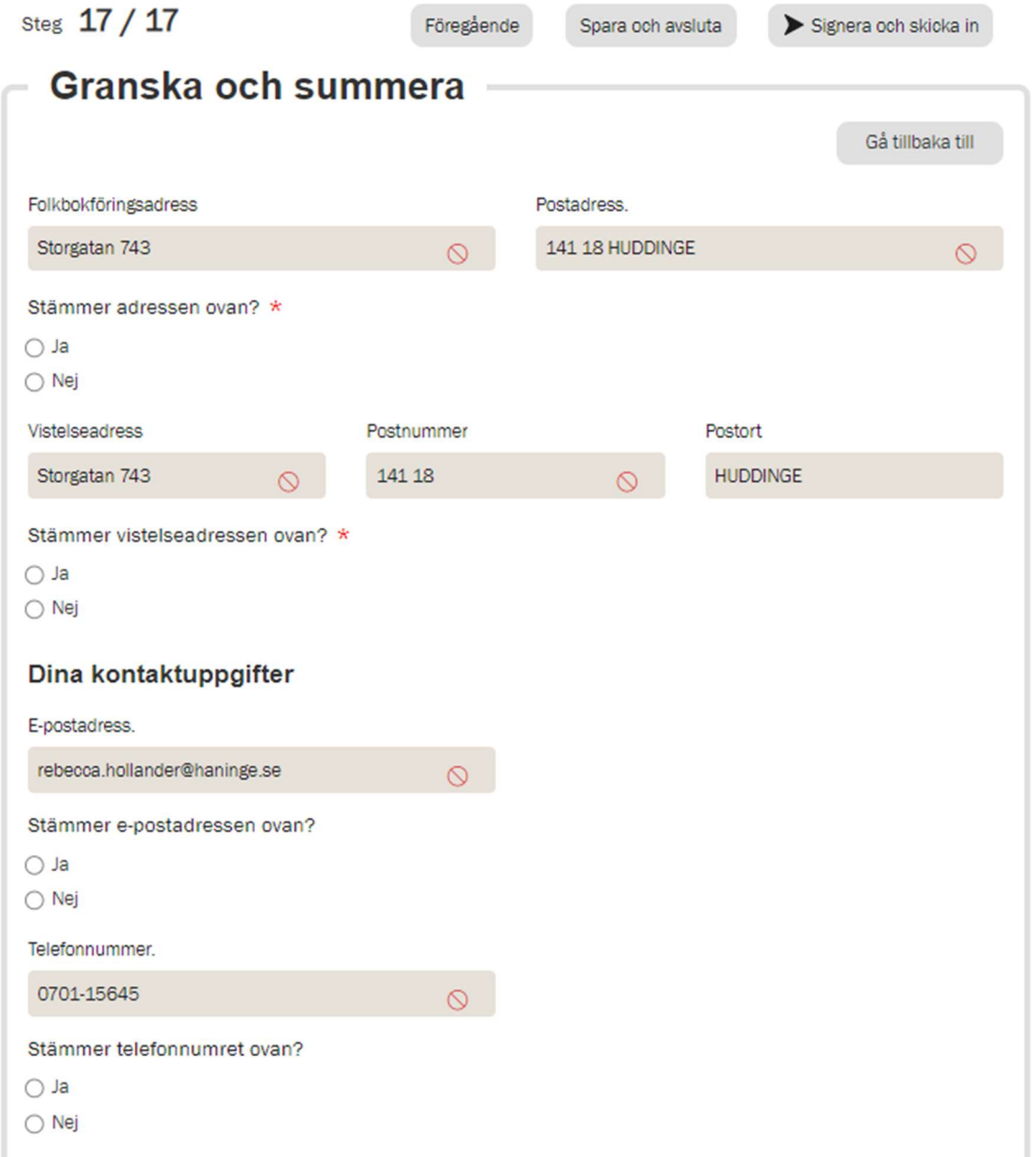

i kommunerna Botkyrka, Haninge, Huddinge, Nynäshamn, Salem och Tyresö

Om du svarar att vistelseadressen är fel får du upp fält att fylla i rätt vistelseadress i. Denna adress kommer efter granskning att hamna i nämndens system och på huvudmannens adressida.

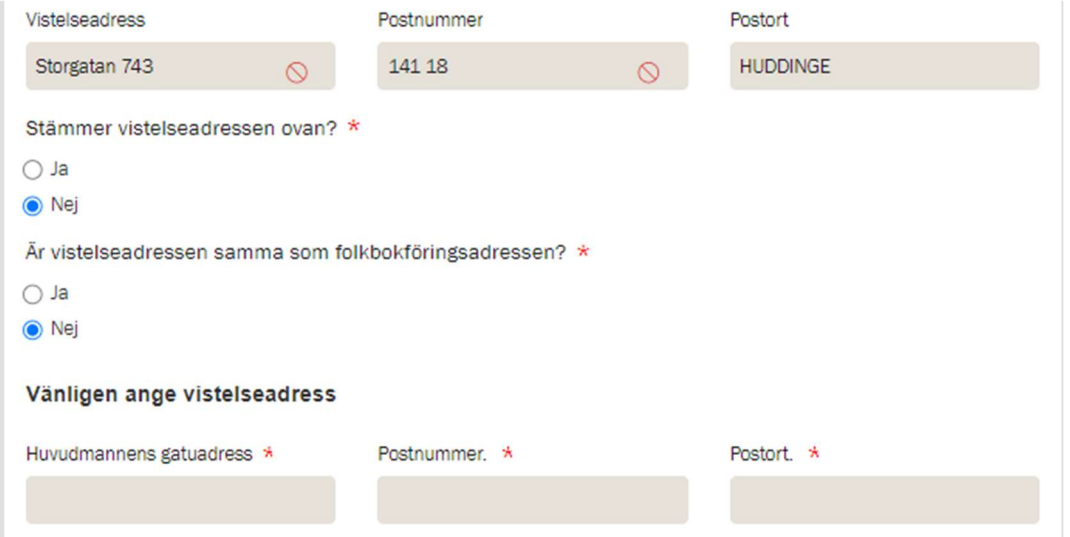

Nedanför dessa uppgifter kommer en summering av hela din redovisning. Titta igenom den.

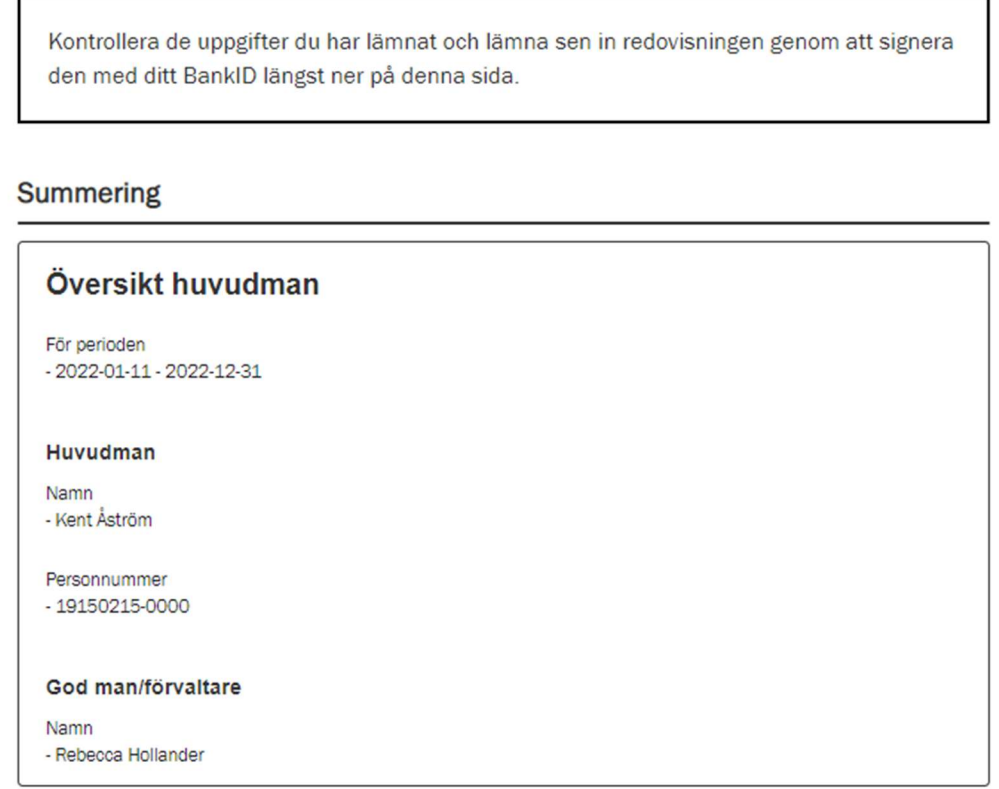

Längst ner på sidan behöver du intyga på heder och samvete att uppgifterna är riktiga.

i kommunerna Botkyrka, Haninge, Huddinge, Nynäshamn, Salem och Tyresö

När du har bockat i rutorna får du upp en blå text som är en länk till en PDF –version av din redovisning. Vi rekommenderar att du öppnar den och sparar den på din dator.

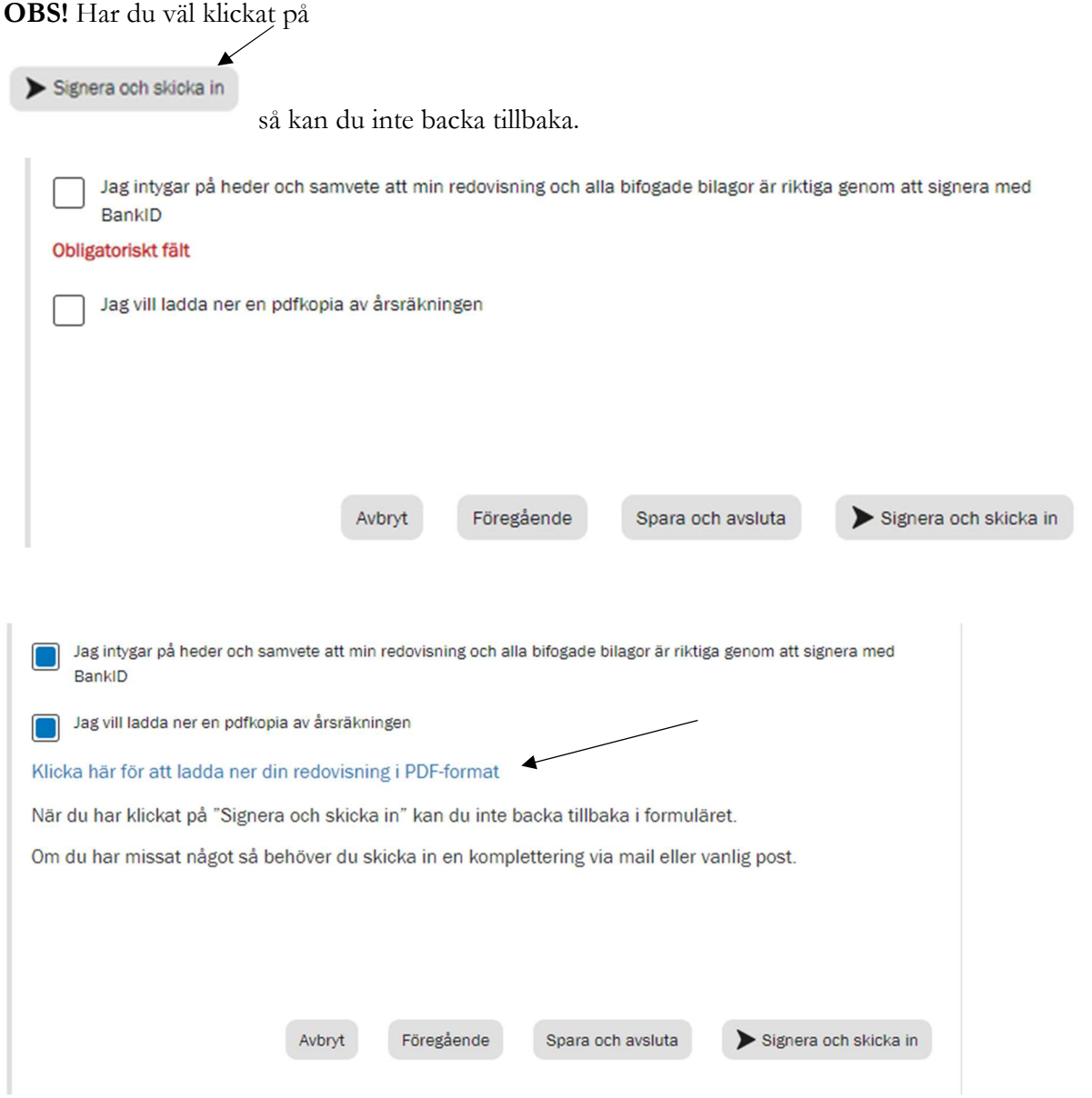

För att ladda ner en PDF av din redovisning ska du klicka på den blå länken (se ovan)

i kommunerna Botkyrka, Haninge, Huddinge, Nynäshamn, Salem och Tyresö

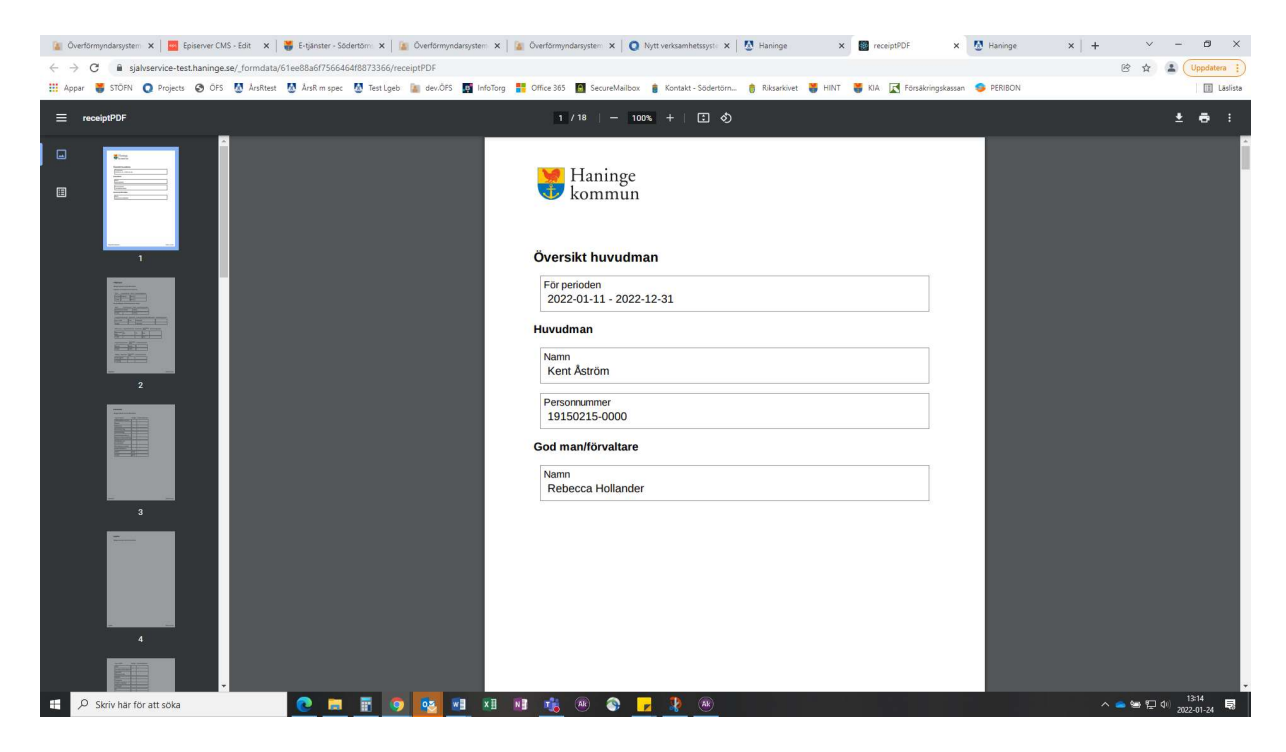

## **Signering**

När du har laddat ner din PDF-kopia ska du klicka på knappen "Signera och skicka in" längst ner till höger

Signera och skicka in

Då kommer du till en ny sida där allt du fyllt i står igen. Gå längst ner på sidan

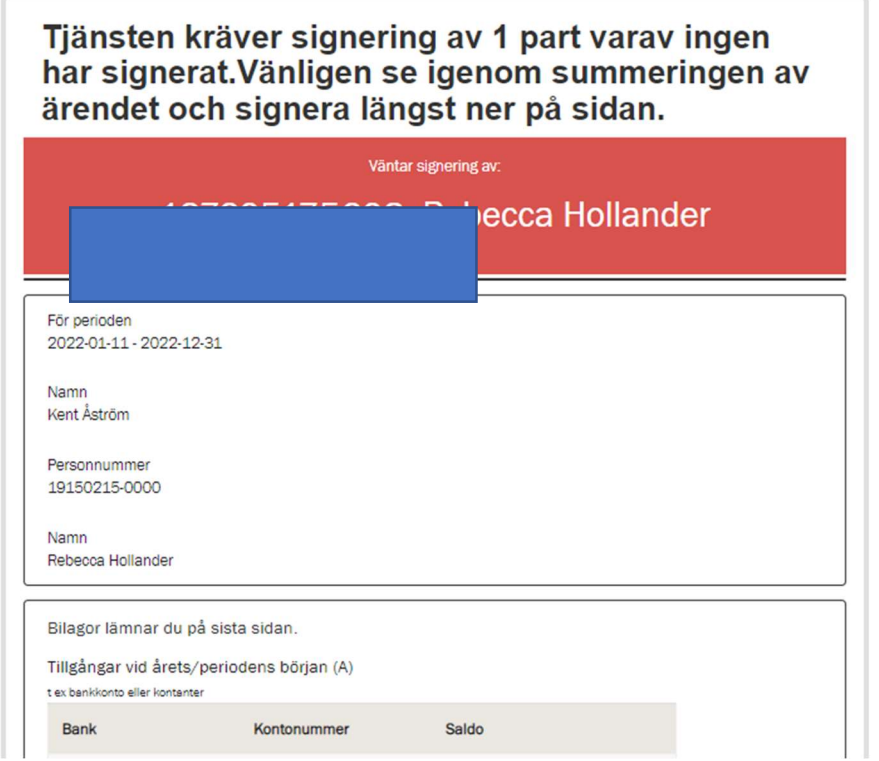

i kommunerna Botkyrka, Haninge, Huddinge, Nynäshamn, Salem och Tyresö

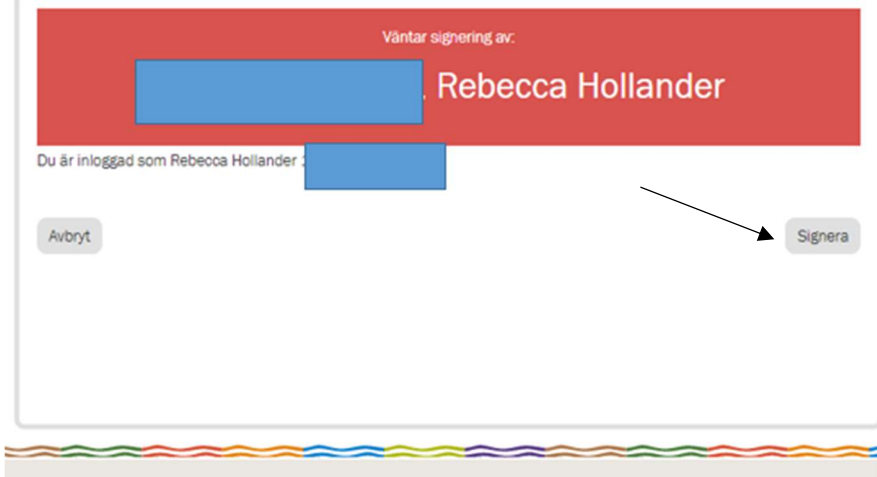

Klicka på knappen "Signera" längst ner till höger på denna sida

1. BankID

Följande bild visas.

Öppna ditt BankID på mobilen eller datorn

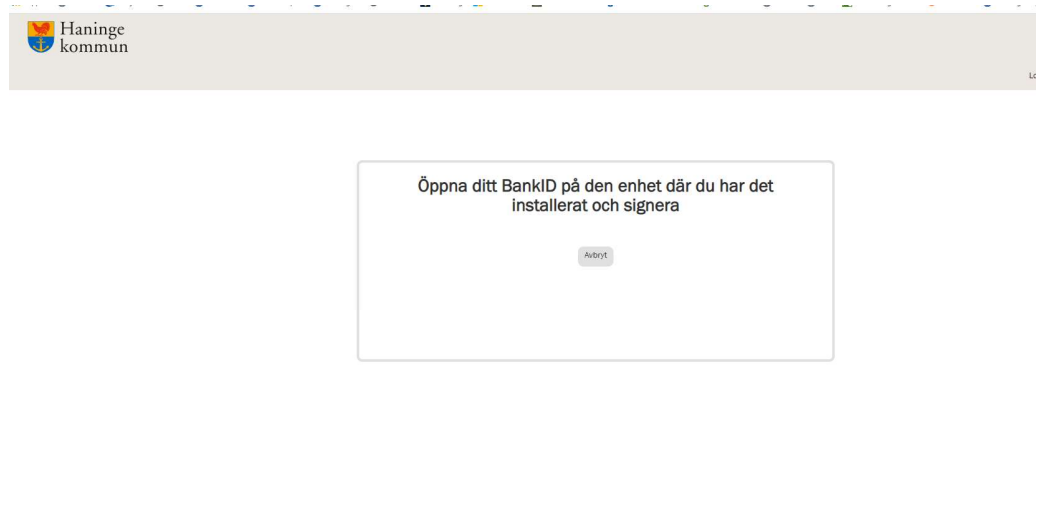

i kommunerna Botkyrka, Haninge, Huddinge, Nynäshamn, Salem och Tyresö

Signera med ditt BankID och vänta tills du får en bekräftelse på att din redovisning skickats in innan du stänger sidan. Vänta tills "vänligen vänta" försvunnit och sidan blir vit

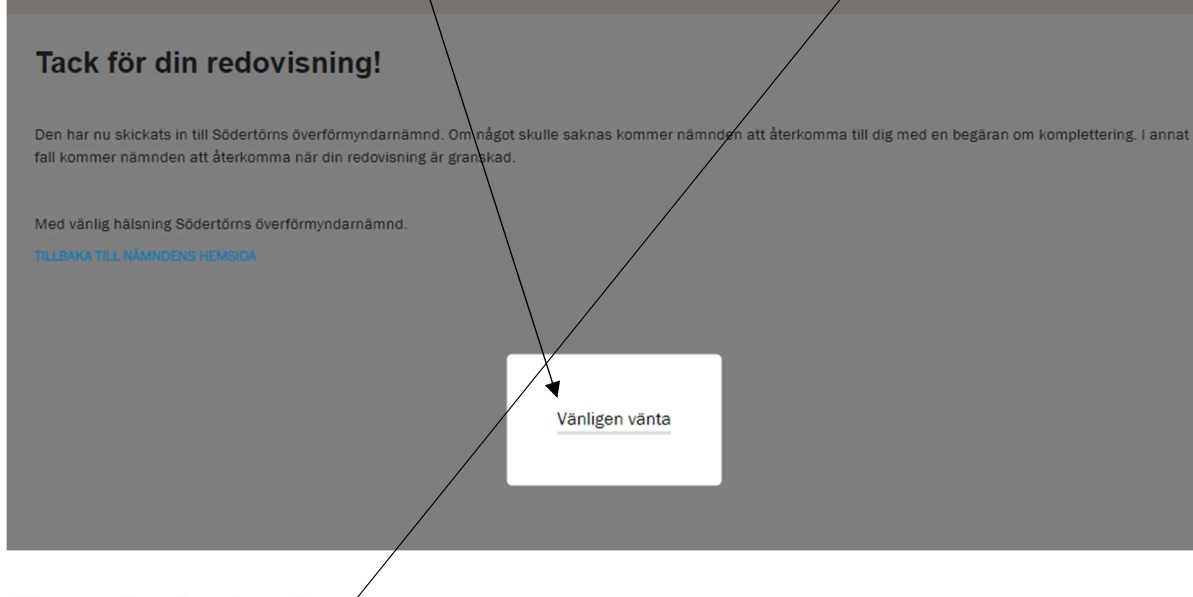

# Tack för din redovisning!

Den har nu skickats in till Södertörns överförmyndarnämnd. Om något skulle saknas kommer nämnden att återkomma till dig med en begäran om komplettering. I annat fall kommer nämnden att återkomma när din redovisning är granskad.

Med vänlig hälsning Södertörns överförmyndarnämnd.

**TILLBAKA TILL NÄMNDENS HEMSIDA**